## マクロの記録準備

1:「開発」タブの表示

マクロの記録や呼び出しを行うボタン

Excel2007 の場合

「Office」ボタン → Excel オプション → 基本設定 → Ø開発タブをリボンに表示 →  $\lceil OK \rceil$ 

Excel2013/2010 の場合

「ファイル」 → オプション → リボンのユーザー設定 → メインタブ 開発Ø – → Ok

2:手順の確認

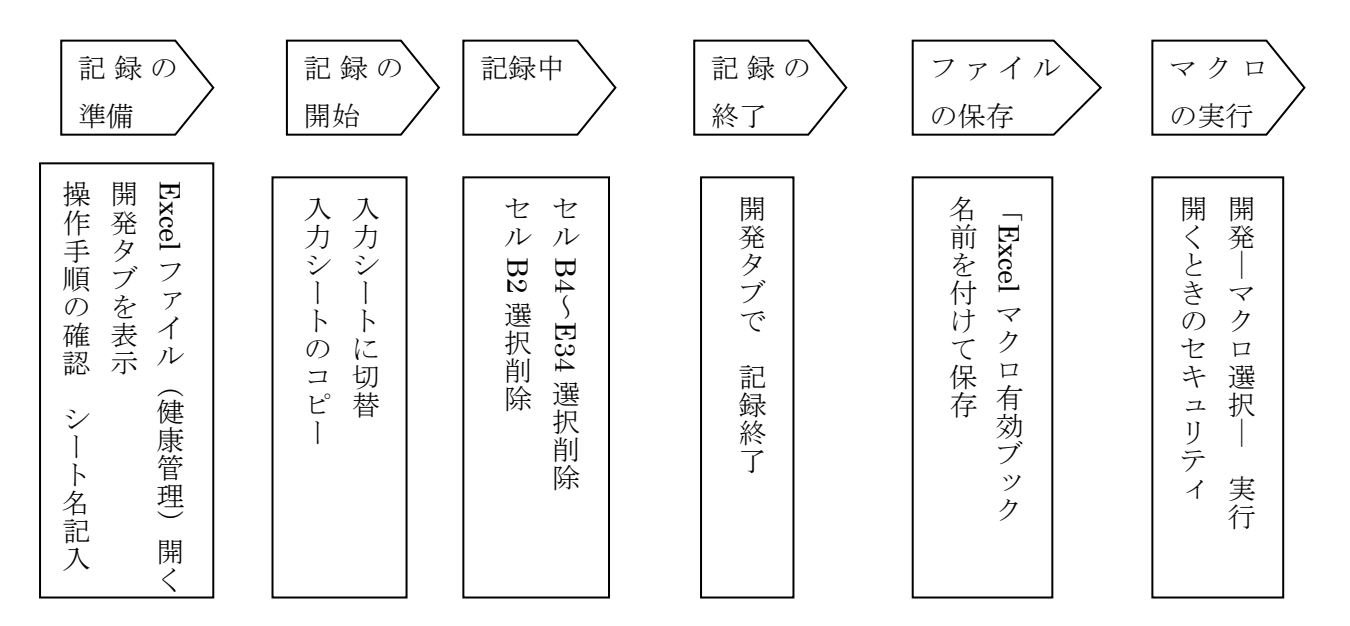

3:記録操作の手順

マクロの記録は、「マクロの記録」画面を利用

「開発」 →「マクロの記録」・・・「マクロの記録」画面が表示

マクロ名(健康管理)を入力 →マクロの保存先 → V で選択 (作業中のブック)

説 明 欄 に 「血圧表をコピーして入力用のデータを消去する」 「OK」

## ※ これ以降行う操作は、すべてマクロに記録される

1: 入力シートをコピー ホーム → 書式 → シートの移動またはコピー → 挿入先「末尾へ移動」 → コピー作成する → {OK} (シート名選択 → Ctrl 押しドラック → ▼になったら離す)

## 2:入力欄を消去

コピー元選択 –> 入力欄データ選択

- :セル B4~E34 を選択 → 選択中の → データを消去
- : セル B2 (年表示) 選択 → B2 データ消去
- 3:「マクロの記録」終了

「開発」─→ 記録終了

4:マクロの保存

ファイル →「名前を付けて保存」→コンピューター → 参照 名前を付けて保存選択 –→ ファイルの種類選択 –→「Excel マクロ有効ブック」選択 → 「保存場所」選択 –→ ファイル名入力 –→ 保存 保存形式 → マクロ有効ブック形式 を確認

5:ファイルを開くとき

セキュリティの警告 マクロが無効にされました の時 コンテンツの有効化 クリック

- 6:マクロの実行
	- :マクロ画面から

開発 → マクロ → 実行するマクロ → 選択 → 実行

空の入力欄 シート が 追加される

ボタンを作成

開発 挿入 ボタン クリック ポインターが 「+」 になったら 描く

:ボタンから実行

ボタンをクリック → マクロ実行 マクロ実行ボタン削除したらシート名も変更 7:作成マクロの削除

:不要なマクロは、ファイルから削除します

開発 → マクロ → 記録マクロ選択 → 削除 削除しますか → はい

8:記録したマクロは、元に戻せない 戻したいときは保存しないでファイルを閉じる

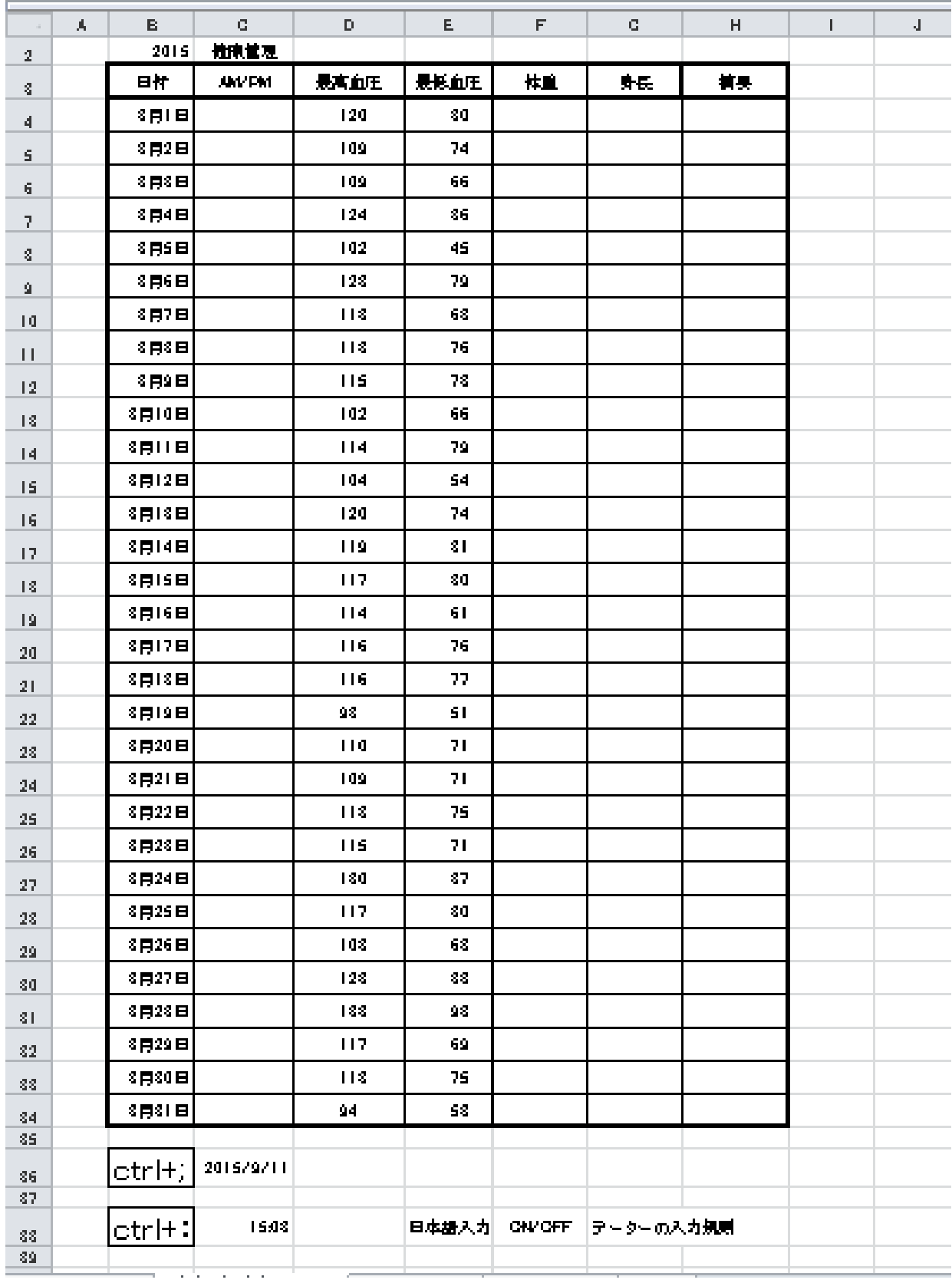